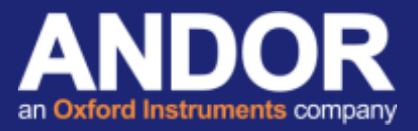

## Micro-Manager (μManager) Setup Guide for Apogee Cameras

#### *Applicable to Apogee camera range*

\*\*\*Note: Only the 32-bit version of Micro-Manager is supported\*\*\*

This document explains how to configure Micro-Manager for use with Apogee Cameras (Alta F, Aspen and Ascent). In order for the camera to work to its full specification it is necessary to perform the installation as described in this document.

### Initial considerations

Download and install the Apogee camera drivers from the Apogee Downloads section of the Andor website [1] (Install instructions can be found in the **Apogee Driver Installation and verification test** technical document from the [support section](http://www.andor.com/ContactSupport.aspx?type=s) [2] of the Andor website).

### Configuring Micromanager

- 1. Power ON the Apogee camera.
- 2. Run Micro-Manager to start the application.

As the first time the camera will be operated on Micro-Manager, there will be no configuration files, choose *(none)* from the configuration file list.

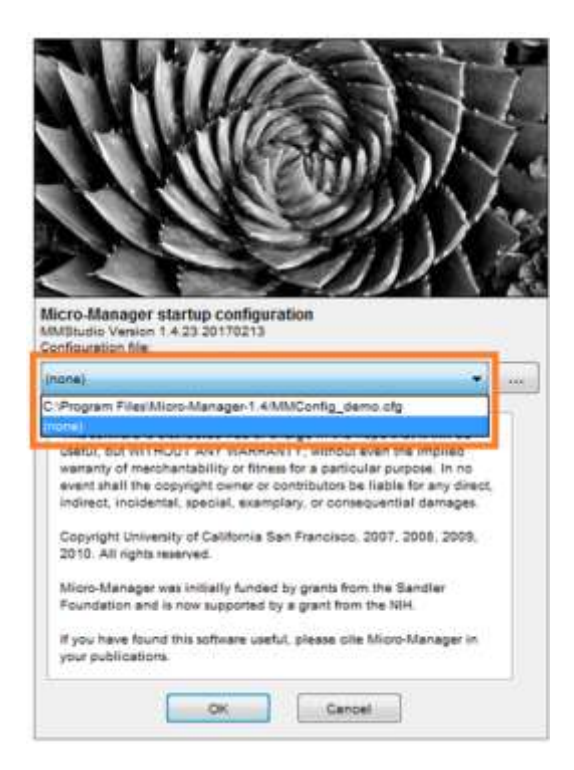

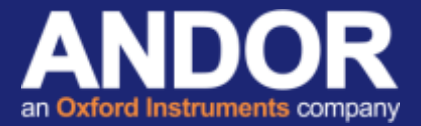

3. To load the camera, open the Hardware Configuration Wizard by clicking **Tools>>Hardware Configuration Wizard**

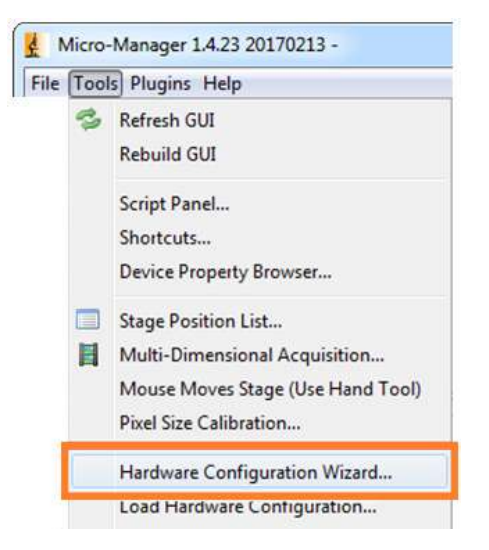

4. On the first screen, select *Create new configuration* then press *Next >*.

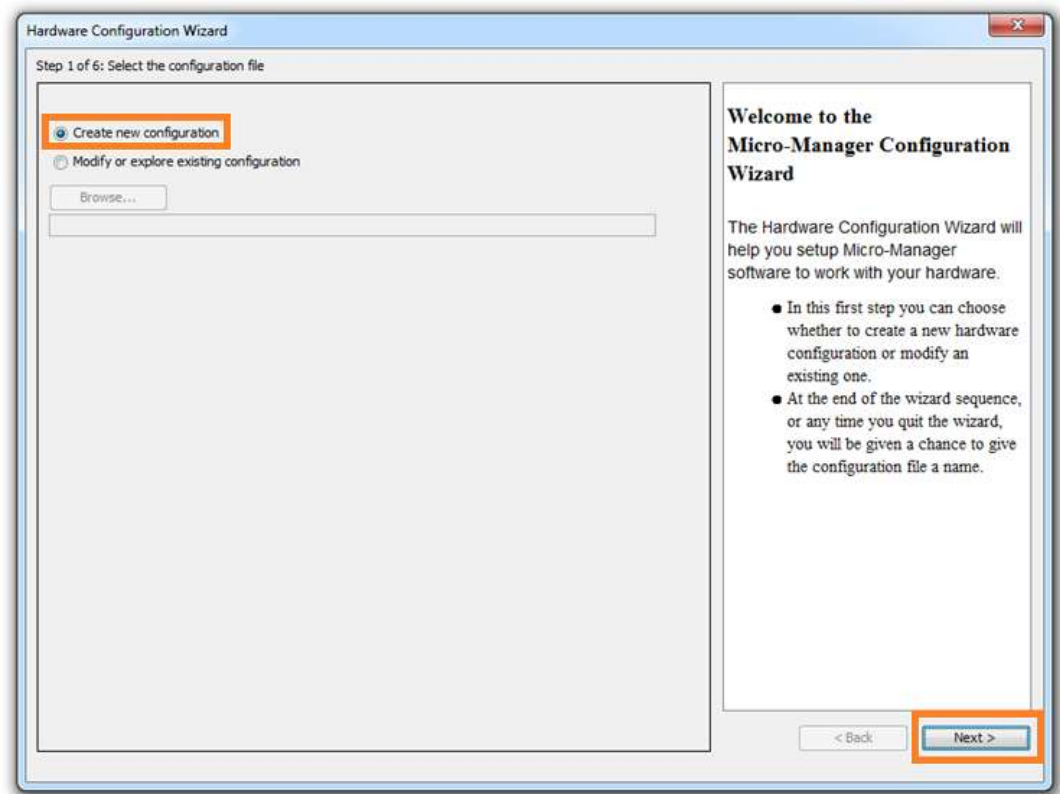

# **Technical note**

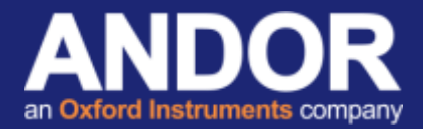

*5.* Expand the *Apogee* folder, select *ApogeeCamera | Apogee Alta camera Adapter* and click *Add...*

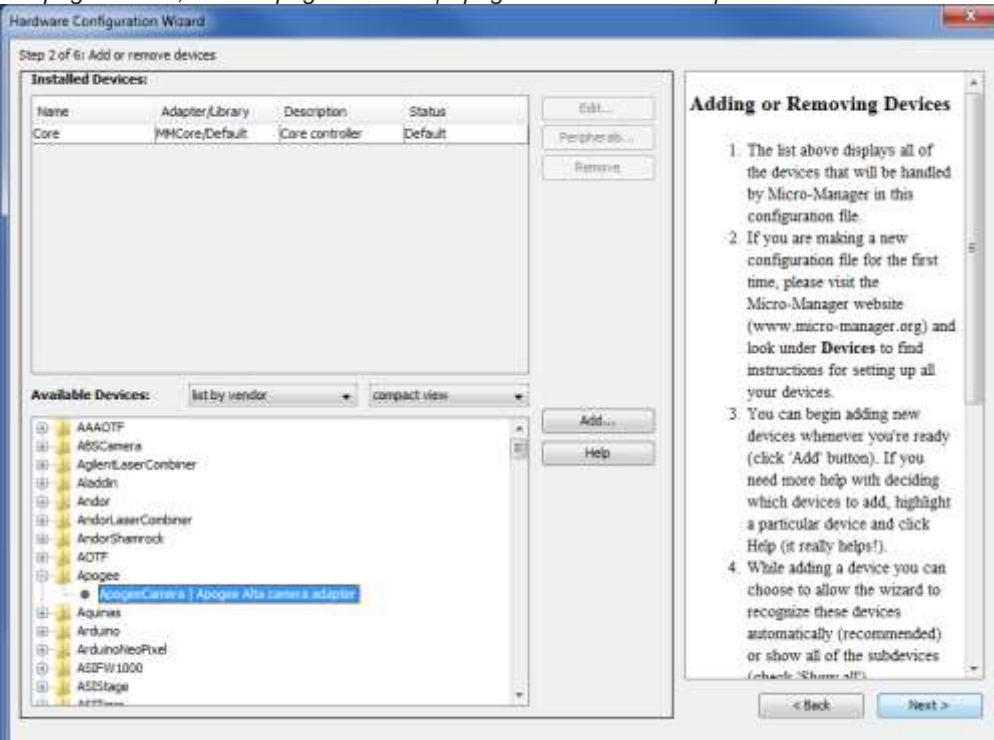

6. Add a label for the camera.

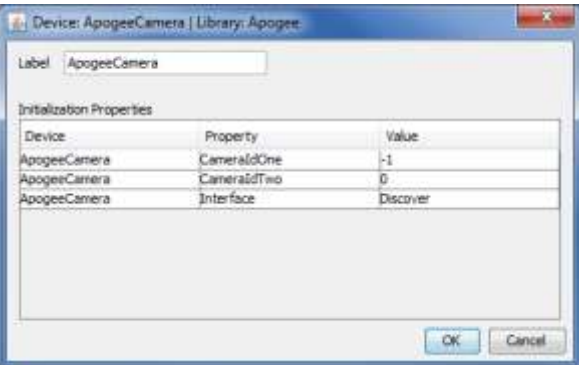

7. Select search to return a list of available cameras, select the camera and press *OK*.

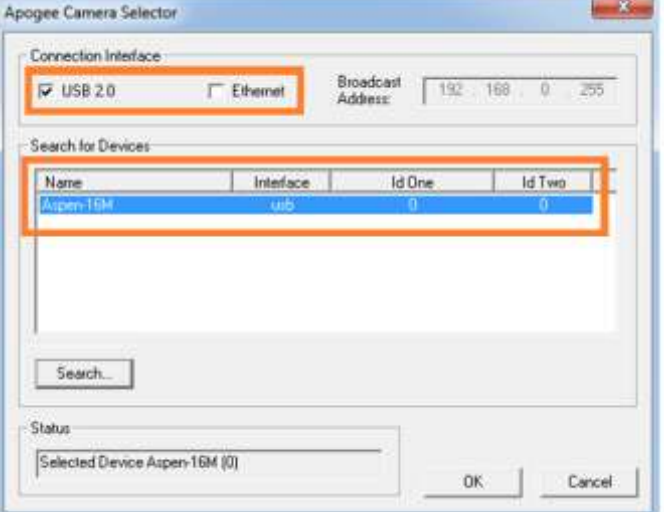

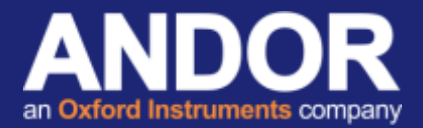

8. The Apogee camera should be listed as one of the installed device. Press *Next* to continue.

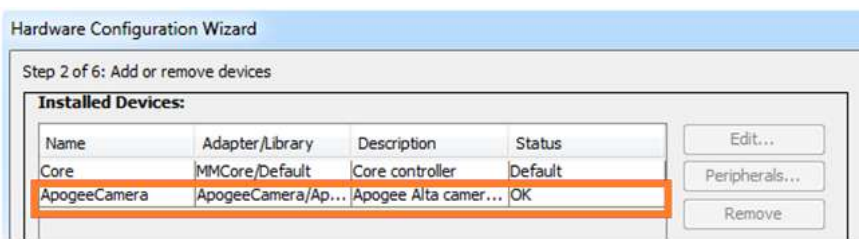

9. The next 3 steps allow the setup of any other hardware as required (motorised stages, shutters, etc). Continue through to Step 6, enter a name for the saved configuration file and select *Finish*.

## Getting Started

The Apogee camera configuration can be setup from the *Device Property Browser...* within the Micro-Manager *Tools* menu.

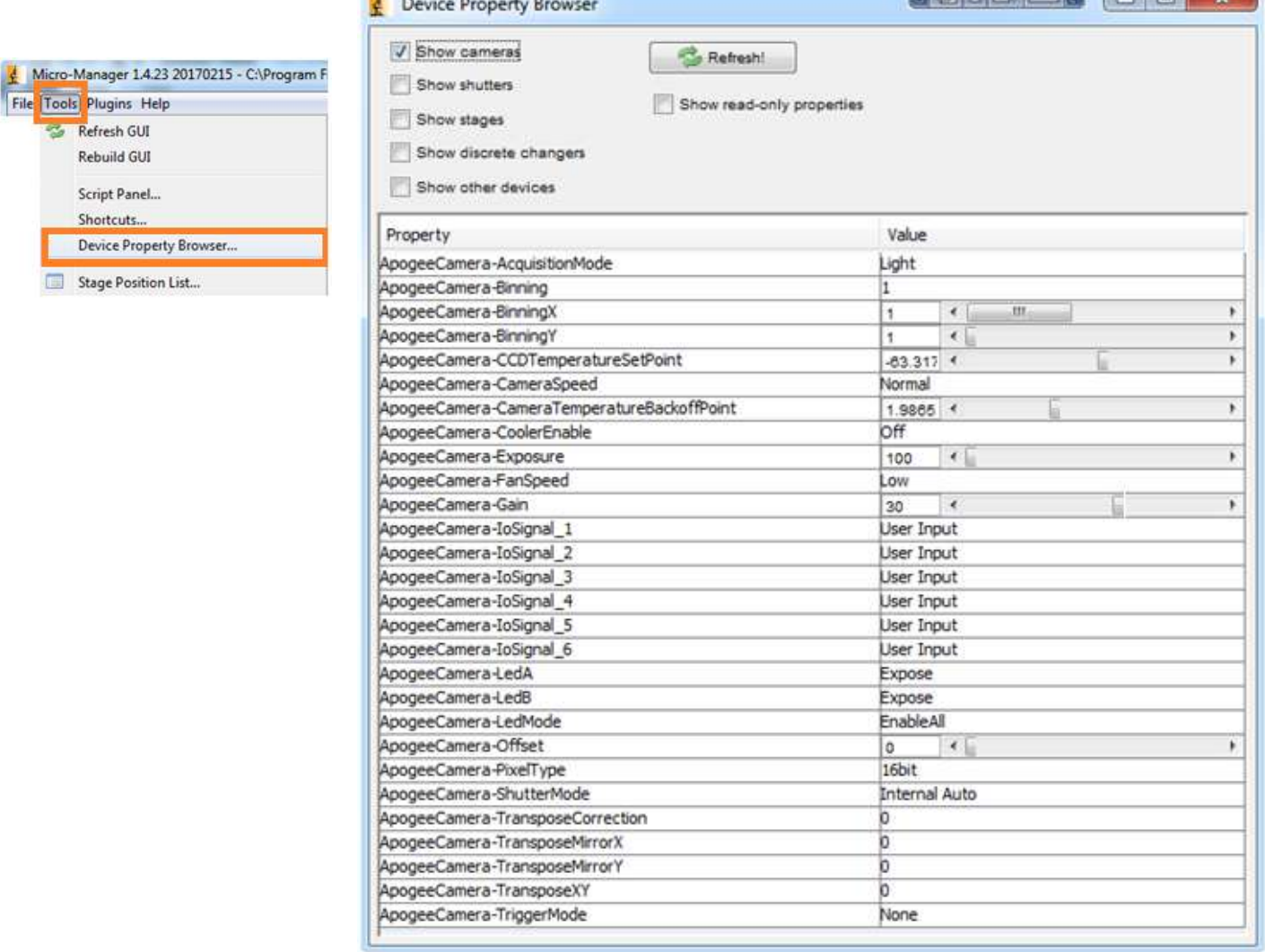

# **Technical note**

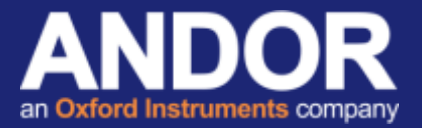

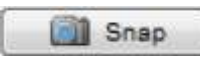

For a continuous live view click the 'Live' button and ensure that the software trigger is selected in the Device/Property browser

Live

To acquire a snapshot click the 'Snap' button on Acquisition/Live window.

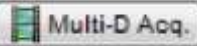

To set up a kinetic series/time-lapse experiment, use *Multi-D Acq.*

Select Time points and input the number of frames/time points and the Interval required between frames.

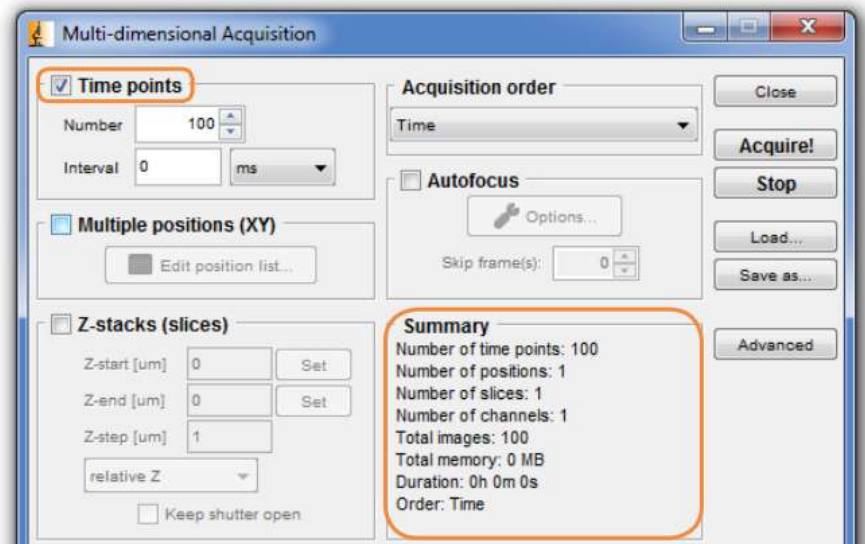

If you require any further assistance, please contact your local Andor Support representative <sup>[2]</sup>.

### Useful links

- [1] Apogee camera drivers <http://www.andor.com/pdfs/software/apgSwInstall-x86.zip>
- [2] Product Support [http://www.andor.com/ContactSupport](http://www.andor.com/ContactSupport.aspx?type=s)
- [3] Micro-Manager website [http://www.Micro-Manager.org](http://www.micro-manager.org/)